## **THIAGARAJAR COLLEGE OF ENGINEERINGMadurai.**

**LATERAL ENTRY B.E/B.TECH. APPLICATION 2024 - 2025**

#### **The candidates must be ready with the following details for Registration.**

- 1. Name of the candidate
- 2. Community / Caste details (ST / SCA / SC / MBC & DNC/ BCM / BC)
- 3. Date of Birth
- 4. E-mail ID
- 5. Mobile Numbers
- 6. Aadhaar Details
- 7. X std or XII std Mark sheet, Individual Semester Marksheets
- 8. Details of Registration fee to be paid through Internet (Credit card Debit card / UPI / Net banking details)

### **Steps for filling the Application:**

Visit our college website by entering [www.tce.edu.](http://www.tce.edu/) 

### Click **"Admissions 2024-25"→ "Application for Lateral EntryB.E. / B.Tech. Admission 2024-25 for HSC Students" →"Application form"** and **"Click here**" for online Application form.

1. Now click on **"Register"**

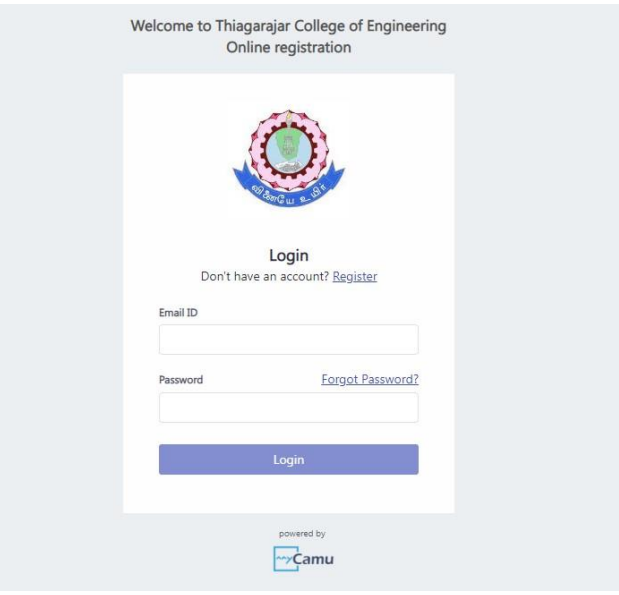

2. Enter the Applicant Name and Email in the respective Fields and click **"Continue".** Login ID and Password sent to your E-mail ID.

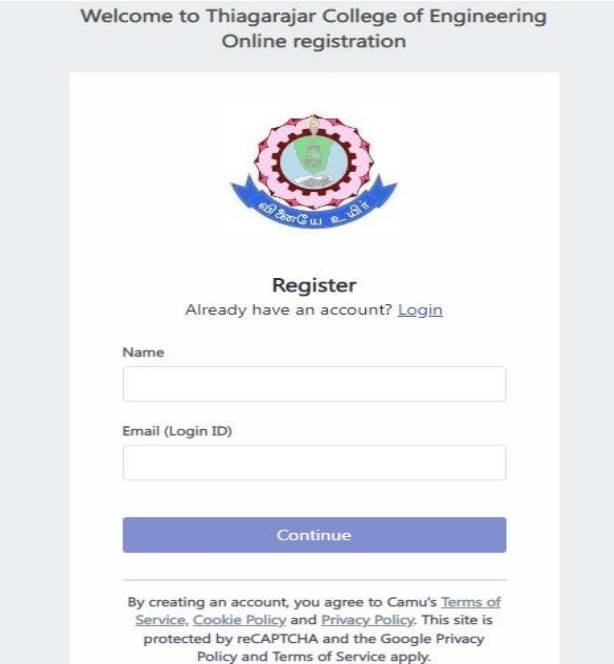

3. Login into Application web page using **Login ID and Password** already sent to your E-mail ID.

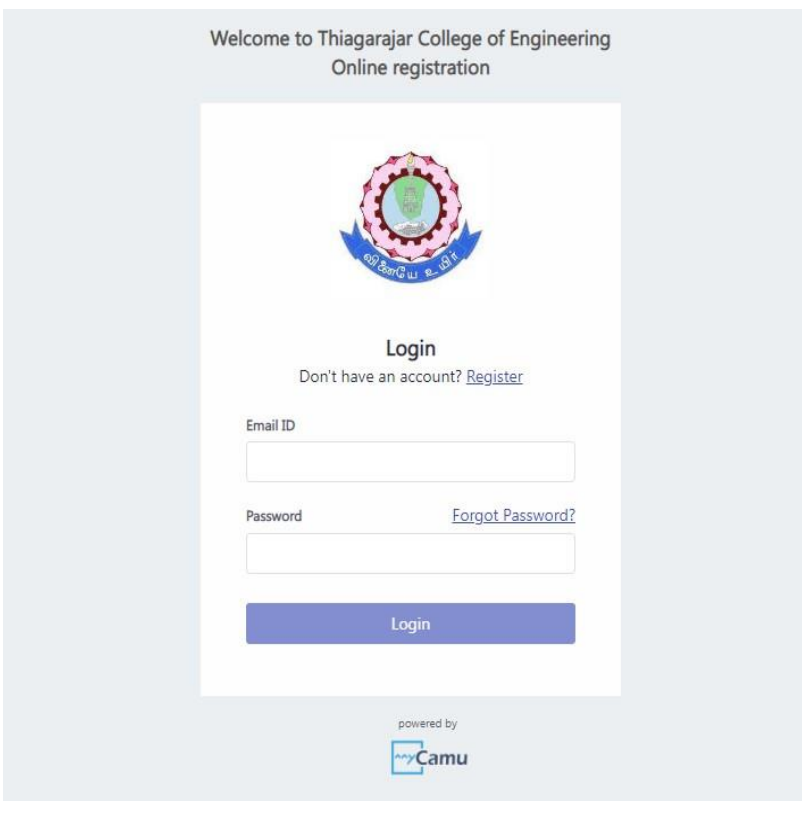

4. Select the "Application type", "Admission Year", "Program Type", "Term" as given in the below image and click "Start applying".

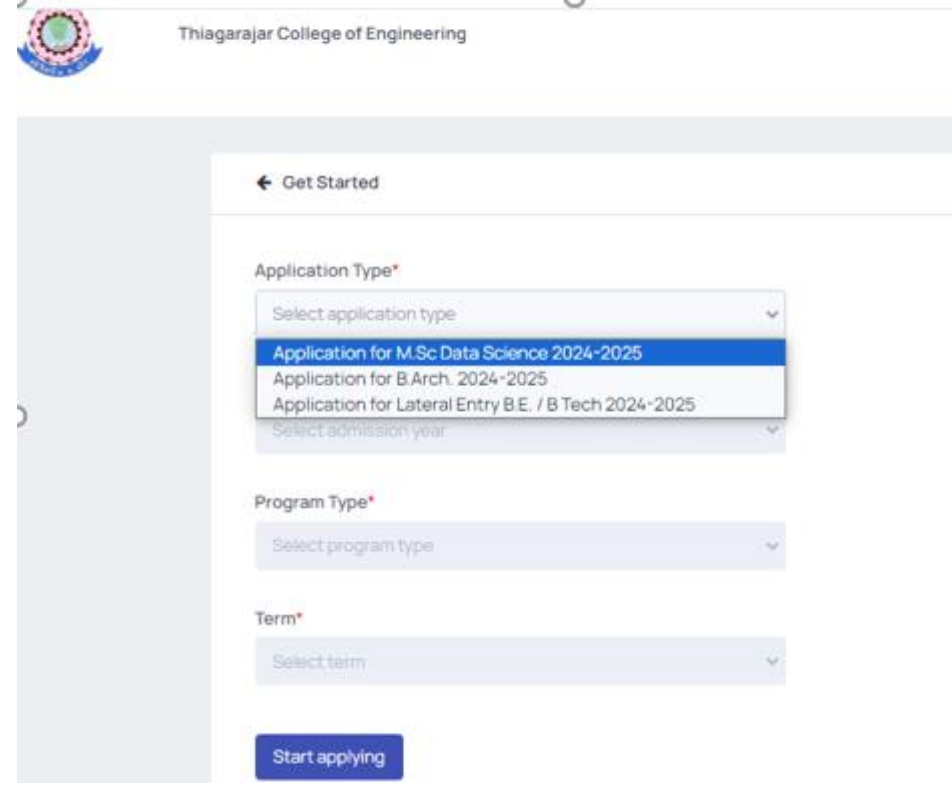

5. Read the "Note" and "Declaration" carefully before proceeding the application.

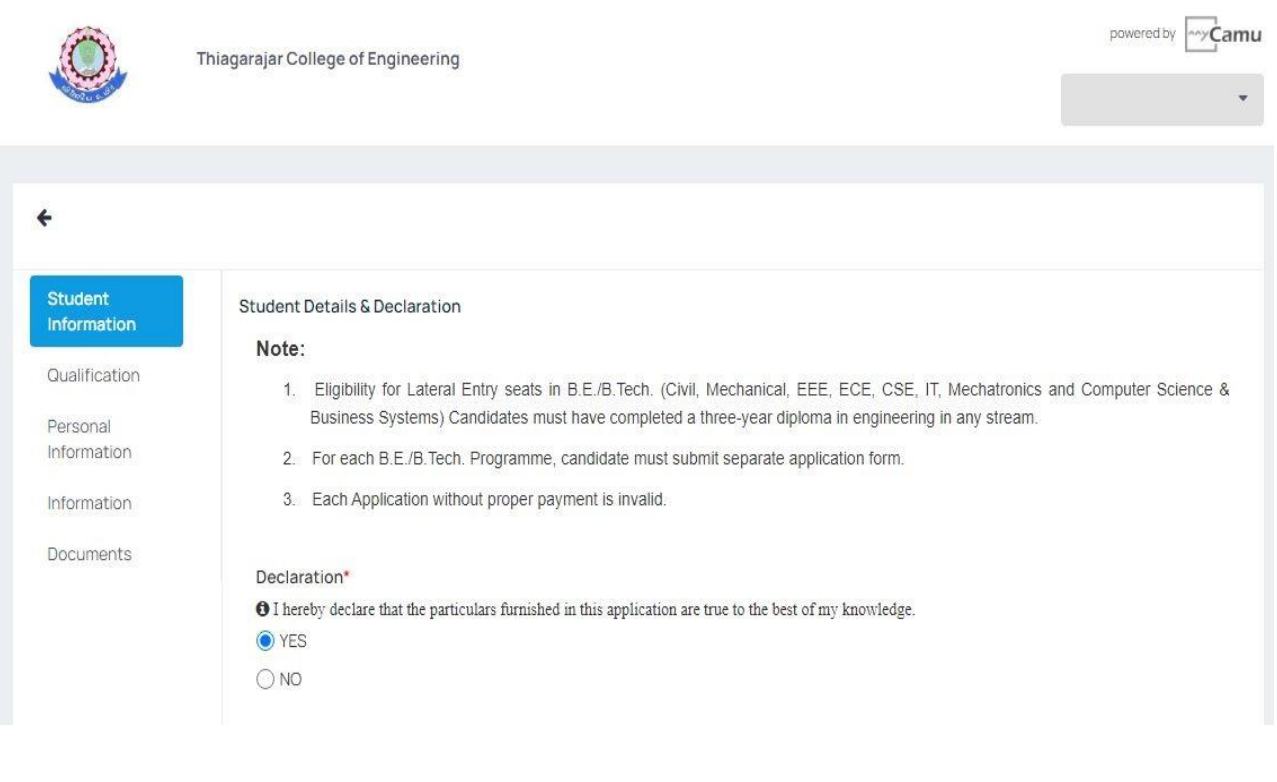

- 6. While entering the details below remember the following things:
	- I. Name and Date of Birth should be entered as in your 10th mark sheet.
	- II. II. Community should be entered as in your Community card
	- III. Only applicant Aadhaar number has to be entered. If entered other Aadhaar number Other's aadhaar number your application will be treated as invalid.

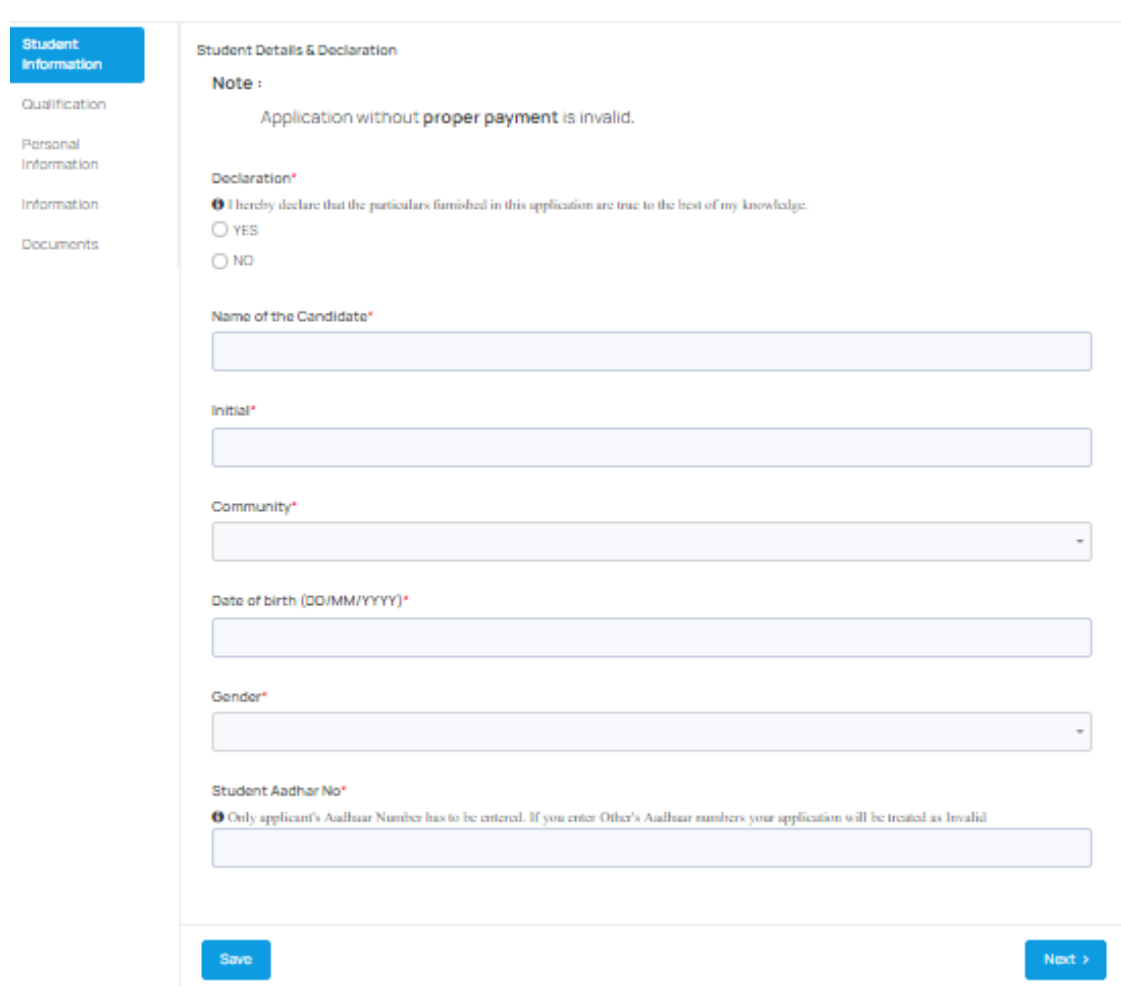

7. Choose the appropriate Board of Study" and "Group Name" in the respective fields.

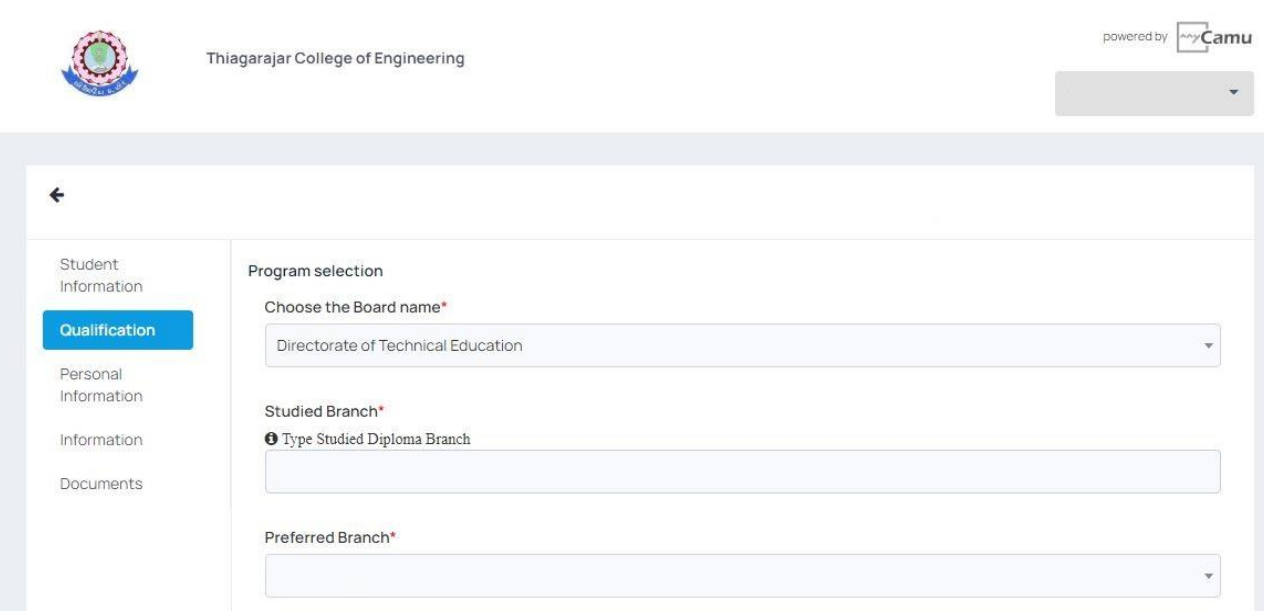

8. Enter the "Semester Mark" details correctly in the appropriate field.

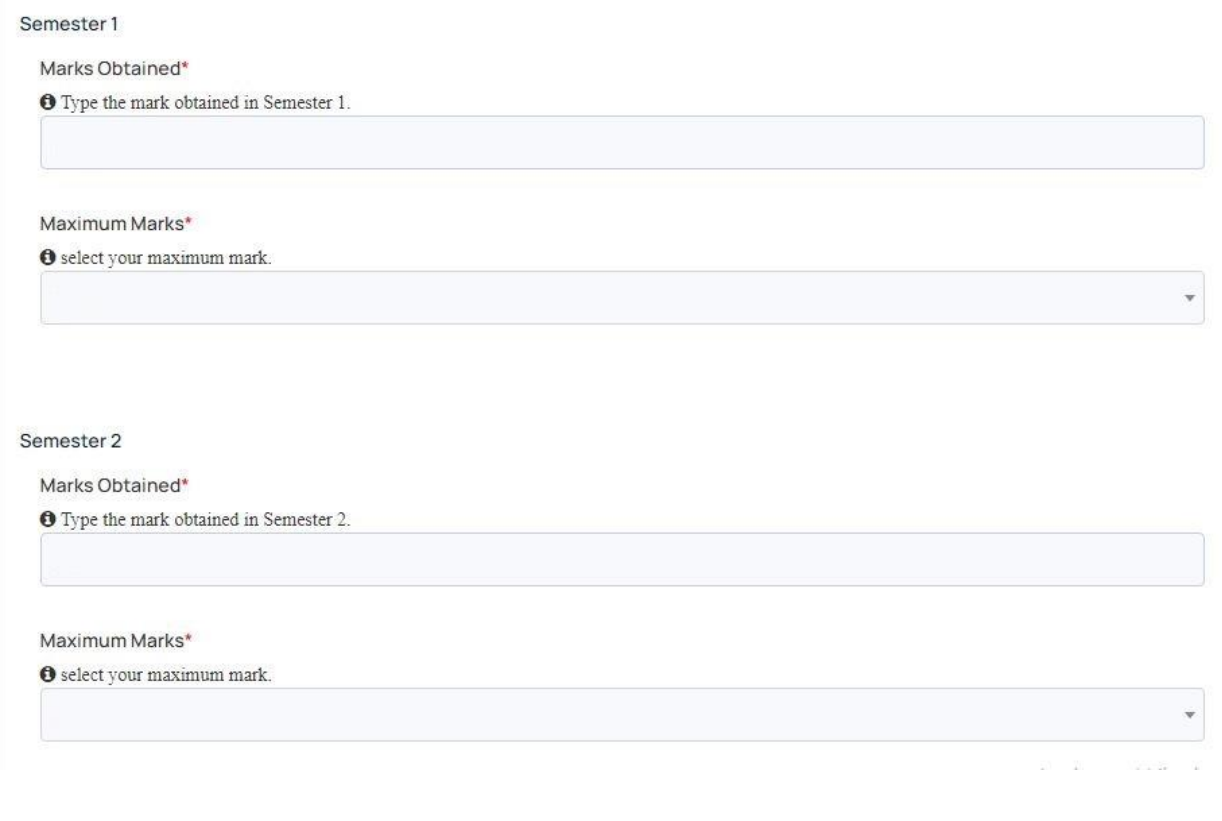

9. Enter the Parent Name, Communication Address, Email-ID, Mobile number, and alternate Mobile Number correctly and Click "Next".

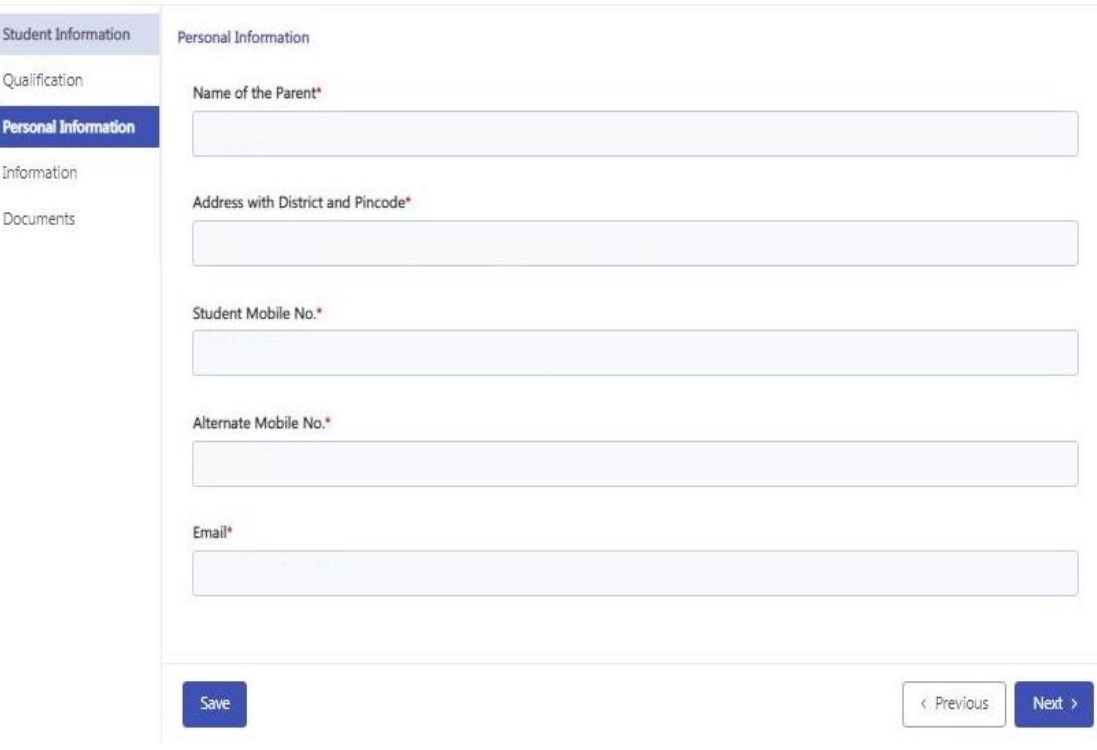

10. Read the Information and Click "Next".

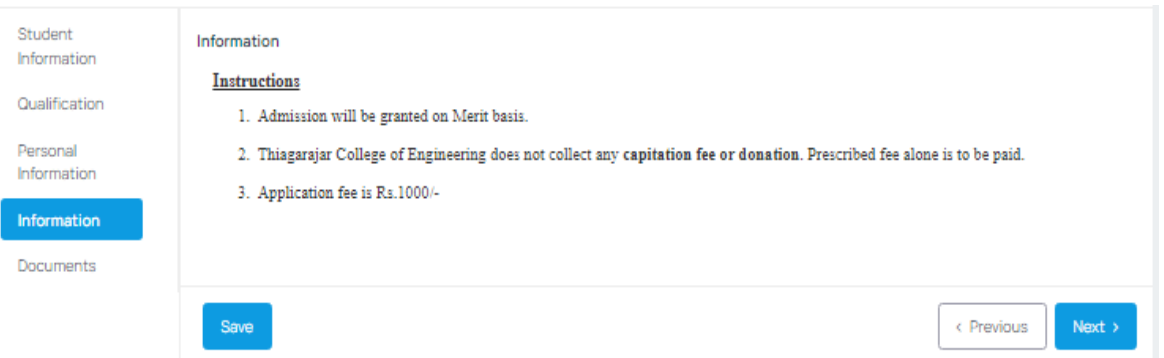

11. Upload the SSLC Mark sheet and Semester Mark sheets in the Corresponding fields ".pdf" format with maximum of 1MB.

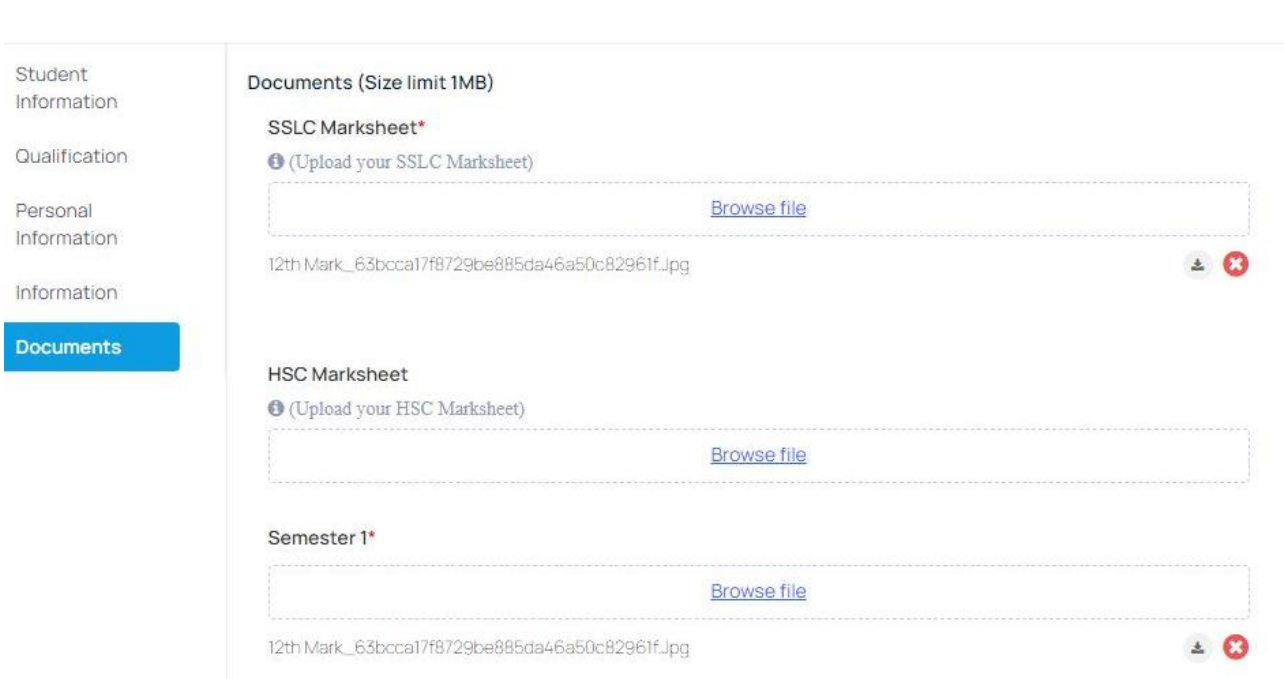

# 12. Registration fee to be paid through Internet (Gpay / Credit card / Debit card / UPI/Net banking details). Click **"Pay online now"** and Submit.

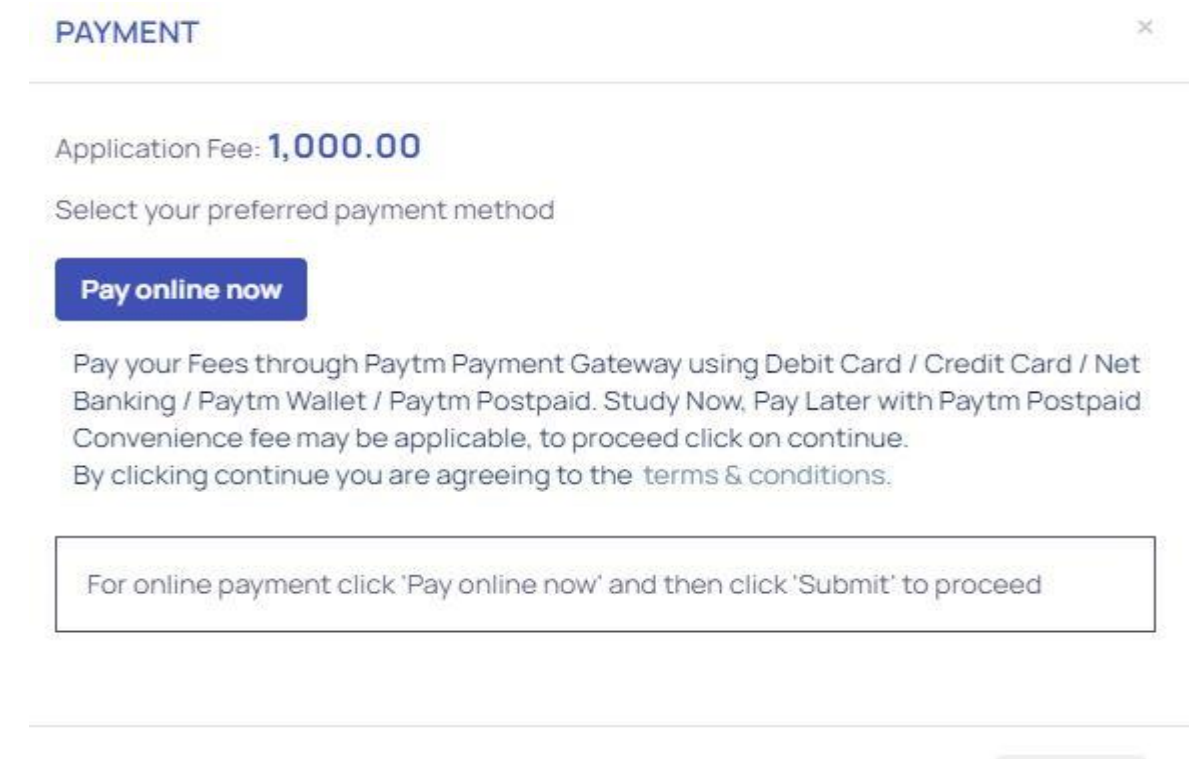

Submit

13. After Successfully of Payment you can download the application in your Login.